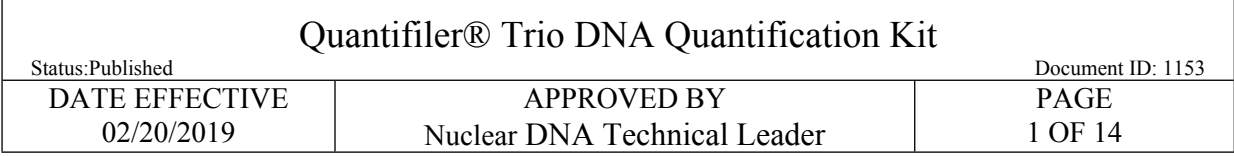

# **Quantifiler® Trio DNA Quantification Kit**

### **1 LIMS Pre-Processing**

- 1.1 In the *Analytical Testing* » *Test Batches* tram stop, select the appropriate quantitation assay and Click *Edit.*
- NOTE**:** If you are creating a new quantitation test batch use the *New Test Batch* tram stop followed by the *Create New Test Batch* wizard. In that wizard, include the following information: description, functional group, analysis, batch configuration, and test batch type (case test batch). **Example 11 The United State of the State of the State of the State of the State of the New Test Batch, transformation as the** *New Test Batch* **transfollowed by the** *Create New Test Batch* **wizard. In that wizard, include th**
- 1.2 If necessary, Click *Add Unknowns* and select any samples that need to be included on the test batch.
	- NOTE: Quanting exemplars and evidence samples may be done on the same plate; however, evidence extracts should be aliquoted into the plate before the exemplar samples. This precaution helps to prevent potential cross-contamination of exemplar extracts into evidence extracts.
- 1.3 Select All Input Samples » Click Add Output Sample » (Associated Select and Return » Click Ok » Click Create
	- 1.3.1  $*$  "1:1" signifies the dilution of the sample. Samples run at a 1:1 are being run neat. If a sample is scheduled for a dilution, assign the appropriate dilution (e.g., 1:10) when creating the output sample.
- 1.4 Select All Output Samples » Click Load Plate
- 1.5 In the *Load Plate* view, select all samples on the left side of the screen. Click on the next available well in the *Plate Layout* tab located on the right side of the screen.
- 1.6 Fill in the plate name » Click *Save* » Click *Return to List*

NOTE: Do not use a period (.) in the plate name. Use an underscore for plate naming.

- 1.7 If you have created the output samples and loaded the plate, you must fill out the *Performed By* tab indicating you completed *Batch Setup Review.*
	- 1.7.1 Select Batch Setup Review » Click Fill Perform By/Date

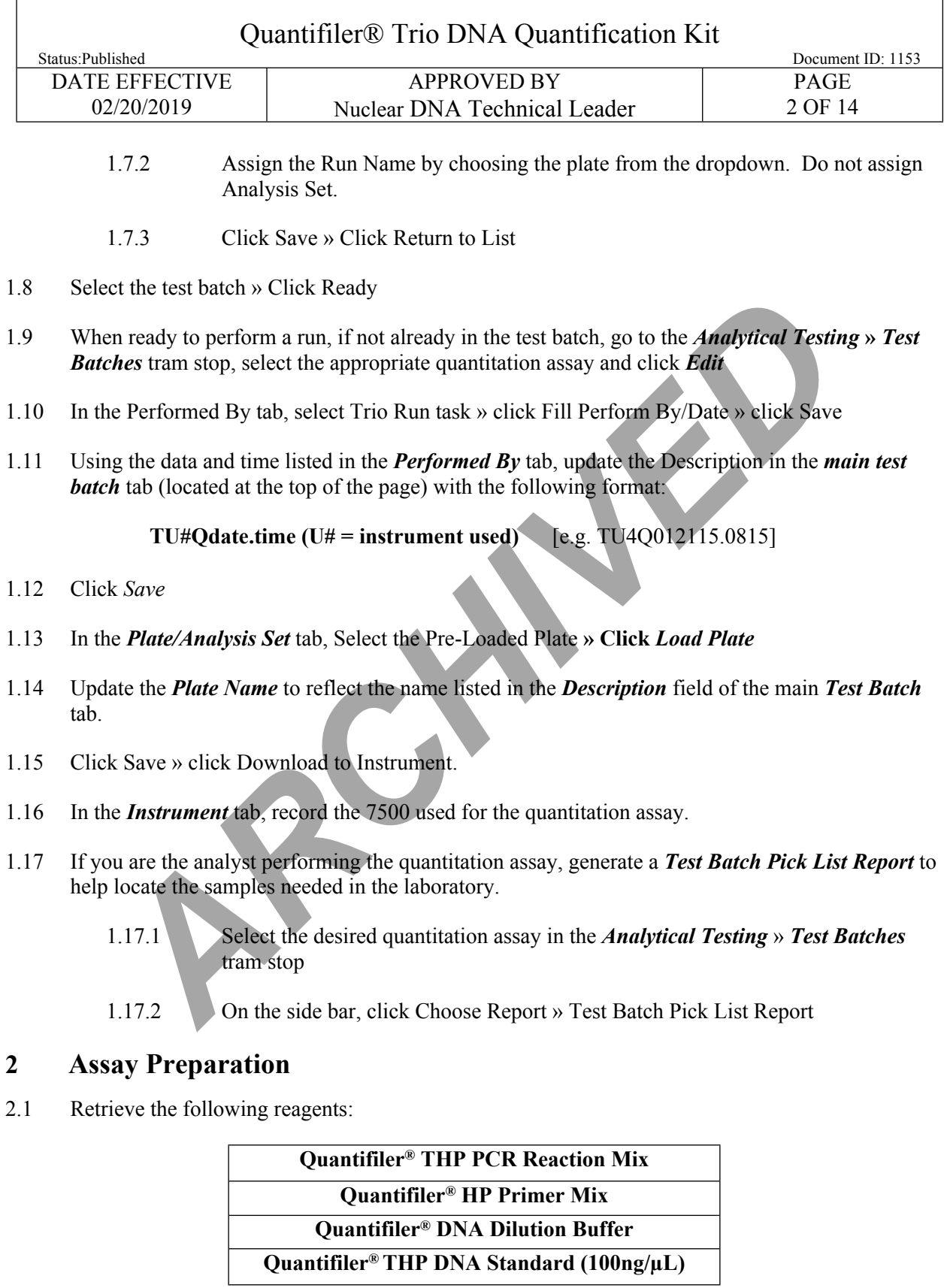

Controlled versions of Department of Forensic Biology Manuals only exist in the Forensic Biology Qualtrax software. All printed versions are non-controlled copies.

© NYC OFFICE OF CHIEF MEDICAL EXAMINER

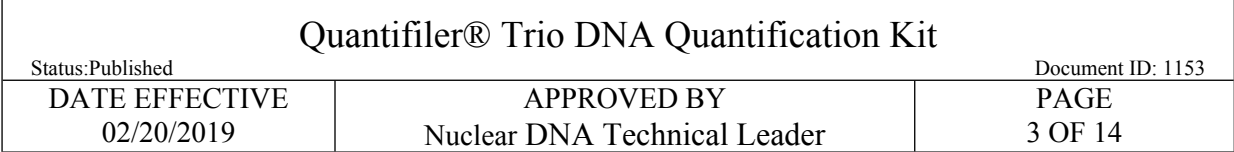

- 2.2 Retrieve samples needed for quantitation from associated refrigerator and/or freezer.
- 2.3 Record lot numbers in LIMS **»** Click *Save*
- 2.4 Calculate the master mix need for the assay in the *Reagents* tab: Select *Quantifiler® THP PCR Reaction Mix* and *Quantifiler® HP Primer Mix* » Click *Calculate Amount* » Click *Save*
- 2.5 Create the Standard Curve:
	- 2.5.1 **Briefly centrifuge** Quantifiler® THP DNA Standard (100ng/µL) for no more than 3 seconds at no greater than 3000rpm.
	- 2.5.2 Label tubes for the standard curve as follows. Include the date that the standard was made:

### **100ng/uL [date], 50 ng/µL [date], 5 ng/µL [date], 0.5 ng/µL [date], 0.05 ng/µL [date], 0.005 ng/µL [date], and NTC [date]**

- 2.5.3 Add 10µL of Quantifiler<sup>®</sup> DNA Dilution Buffer to tubes 50 and NTC.
- 2.5.4 Add **90µL** of Quantifiler® DNA Dilution Buffer to tubes **5**, **0.5**, **0.05**, and **0.005**.
- 2.5.5 Standards may be stored in a refrigerator and used for up to **two (2) weeks**. If you are making a standard curve for 2 assays, record the following information on the rack containing the standard curve tubes: ARCHIVED THE THE SET SIMULATED THE SET STATE OF STATE OF STATE OR STATE THE DISPUTE THE DISPUTED THE DISPUTED THE DISPUTED THE USE OF THE SIMULATED OF STATE OF STATE OF STATE OF STATE OF STATE OF STATE OF STATE OF STATE O
	- Name
	- Date
	- Lot numbers of the Quantifiler Standard and Dilution Buffer (labels containing lot numbers may be printed from LIMS via the Reagent Tram stop)
- NOTE**:** Each standard must be thoroughly mixed prior to the next step. Standards should be mixed by vortexing and briefly centrifuging for no more than 3 seconds at no greater than 3000rpm.
	- 2.5.6 To make standards for one (1) assay:
		- Aliquot **16µL** from the Quantifiler® THP DNA Standard (100ng/µL) into the **100ng/µL** tube.
		- Add **10µL** from the **100ng/µL** tube to the **50ng/µL** tube, thoroughly mix contents.

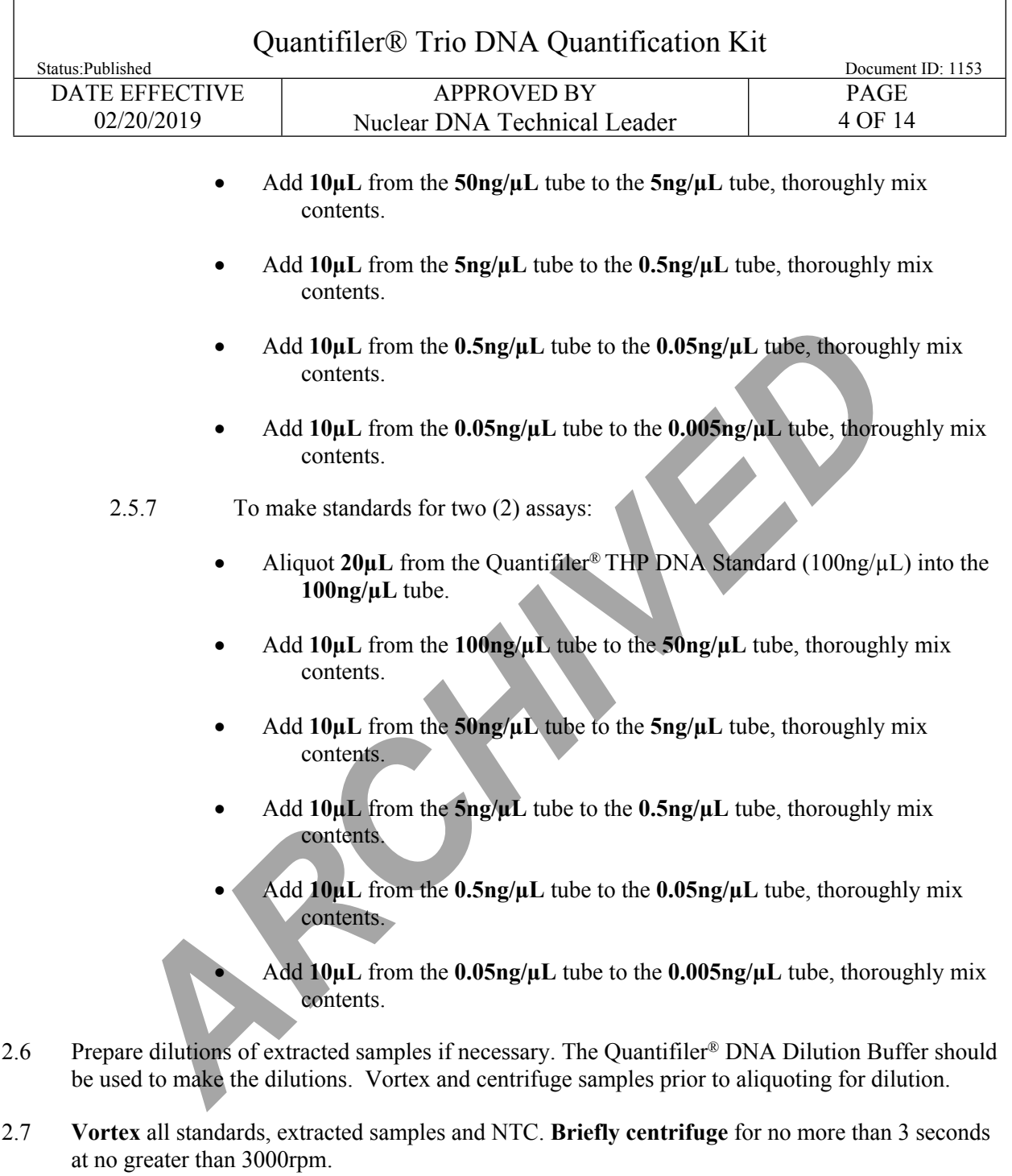

- 2.8 Arrange samples in the order as they appear on the plate loading screen in LIMS in a vertical fashion starting at A1 down to A8 continuing at B1.
- 2.9 **Witness step:** Confirm the sample names and order on the documentation by reading the tube-top label and complete INPUT sample ID, also the tube top labels should be re-witnessed at the load plate screen. For Zygem samples in 0.2ml tubes, the witness will only need to confirm the tube label on the side of the tube.

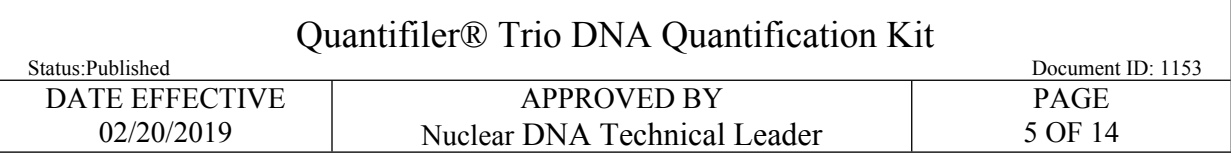

- 2.9.1 Have witness fill out *Witness* tab in LIMS.
- 2.10 **Gently vortex** Quantifiler® THP PCR Reaction Mix and Quantifiler® HP Primer Mix and **briefly centrifuge** for no more than 3 seconds at no greater than 3000rpm.
- 2.11 Prepare master mix as calculated by LIMS in a new tube.
	- NOTE**:** If the calculated master mix volume is ≥1400µL, use a 2.0mL dolphin tube for preparation. *[AR](#page-4-0)RA* EXERCTION and The Control of the set that the set that and the properation.<br> *ARRA* FIFIC is the calculated master mix volume is  $\geq 1400 \mu L$ , use a 2.0mL dolphin tube for the properties and briefly centrifuge fres
- 2.12 **Gently vortex** and **briefly centrifuge** freshly made master mix for no more than 3 seconds at no greater than 3000rpm.
- 2.13 Aliquot 18µL of prepared master mix in each of the appropriate wells of a new Applied Biosystems® MicroAmp® Optical 96-Well Reaction Plate.
	- NOTE**:** For every 16 wells (i.e. 2 columns) **gently vortex** the master mix and **briefly centrifuge** for no more than 3 seconds at no greater than 3000rpm.
- 2.14 Aliquot **2µL** of each sample, including standards, NTC and extracted samples to the assigned well.
- 2.15 **Seal** the reaction plate using either Optical Adhesive Film.
	- NOTE**:** When using the Optical Adhesive Film, use a straight edge or tube opener to eliminate bubbles which may otherwise interfere with detection.
- <span id="page-4-0"></span>2.16 **Centrifuge** sealed reaction plate for 1 minute at 3000rpm
	- NOTE**:** Check plate prior to loading on to instrument. If bubbles are still seen in the wells, repeat step 2.16 until they are no longer present.

### **3 Software Operations**

- 3.1 Turn on the Applied BioSystems® 7500 Real-Time PCR System. Allow time for instrument to warm up.
- 3.2 Press the tray door to open and load plate on the instrument.

NOTE: Plate is correctly aligned when position A12 is in the top right corner of the tray.

- 3.3 Close the tray door by pushing the depressed imprint on the right side of the tray. Do not push from the center.
- 3.4 Double click icon HID Real-Time PCR Analysis Software v1.2.

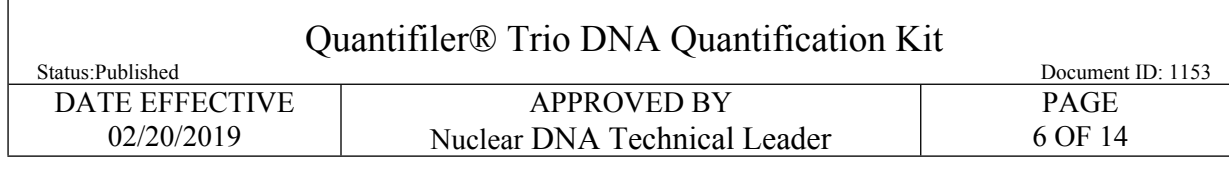

- 3.5 Click *Quantifiler® Trio icon* located in the upper left corner of the screen.
- 3.6 Inside the Experiment Menu on the left side of the screen, click *Setup* » *Experiment Properties***.**
- 3.7 Enter run name into the top most field labeled Experiment Name.
- 3.8 Click Setup » Plate Setup » Assign Targets and Samples.
- 3.9 To import samples, click *File* **»** *Import***.** Locate file in the LIMS file share folder. Click *Start Import*
	- NOTE**:** A warning will come up indicating you current plate set-up will be lost**.** Click *Yes*
- 3.10 Plate set-up imported successfully **»** click *OK*
- 3.11 Check the top header and ensure the following:
	- **Experiment Name:** Current Run Name
	- **Type:** HID Standard Curve
	- **Kit Name:** Quantifiler*®* Trio
		- PCR Conditions for Quantifiler® Trio:

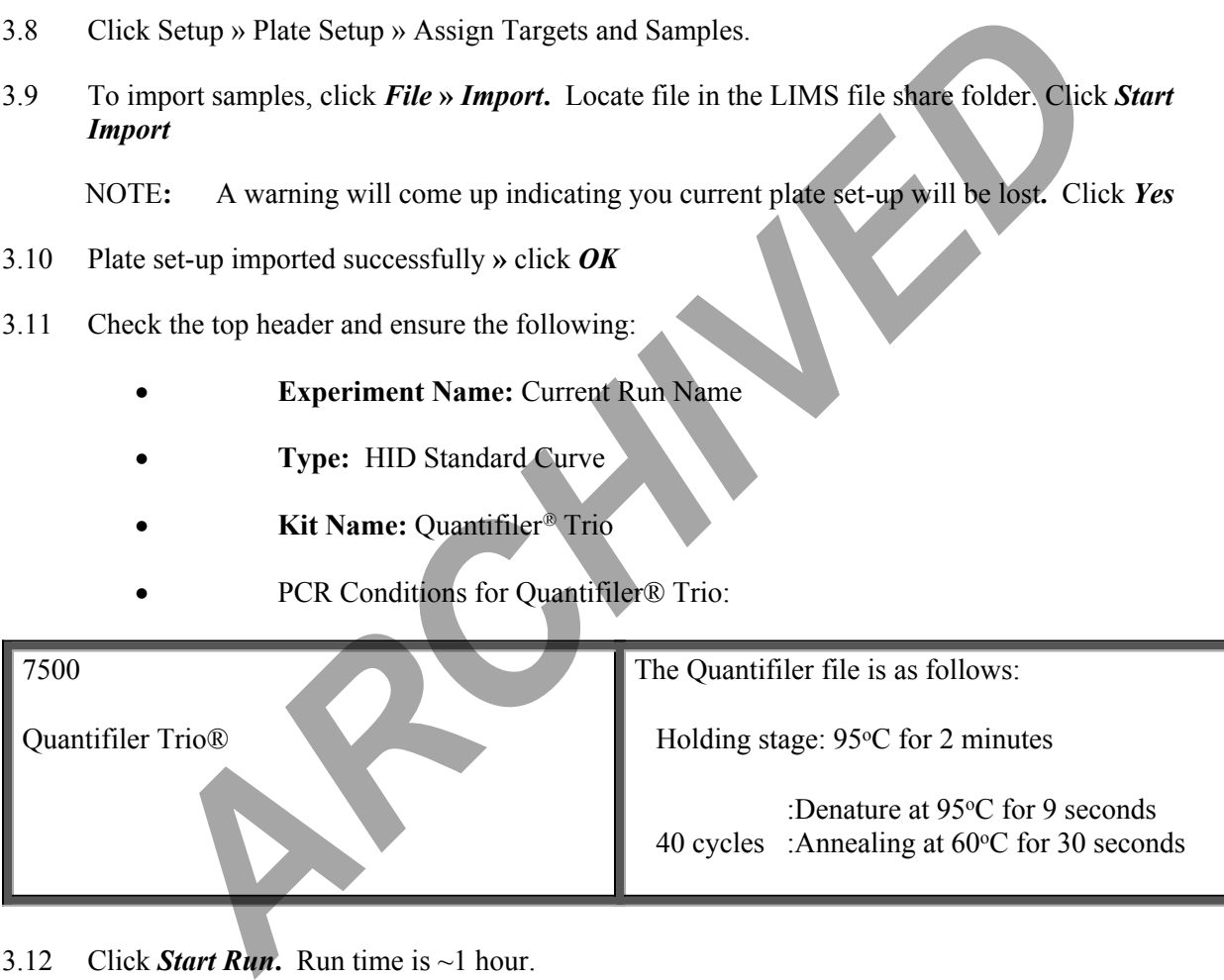

- 3.12 Click *Start Run***.** Run time is ~1 hour.
- 3.13 Turn the instrument off when the run is complete.

# **4 Exporting Results**

- 4.1 Open HID Real-Time PCR Analysis Software v1.2 on the desktop, if needed.
- 4.2 If the assay that needs analysis is not currently open, click *File* **»** *Open***.** Navigate to desired file, select the file, and click *Open*.

### Quantifiler® Trio DNA Quantification Kit

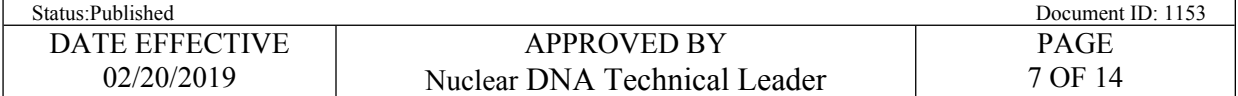

- 4.3 In the *Experiment Menu* located on the left side of the screen, click *Analysis***.**
- 4.4 In the *Analysis* tab on the top right side of the screen, click *Analysis Settings* **»** *CT Settings*
- 4.5 Verify the settings below and click *Cancel*

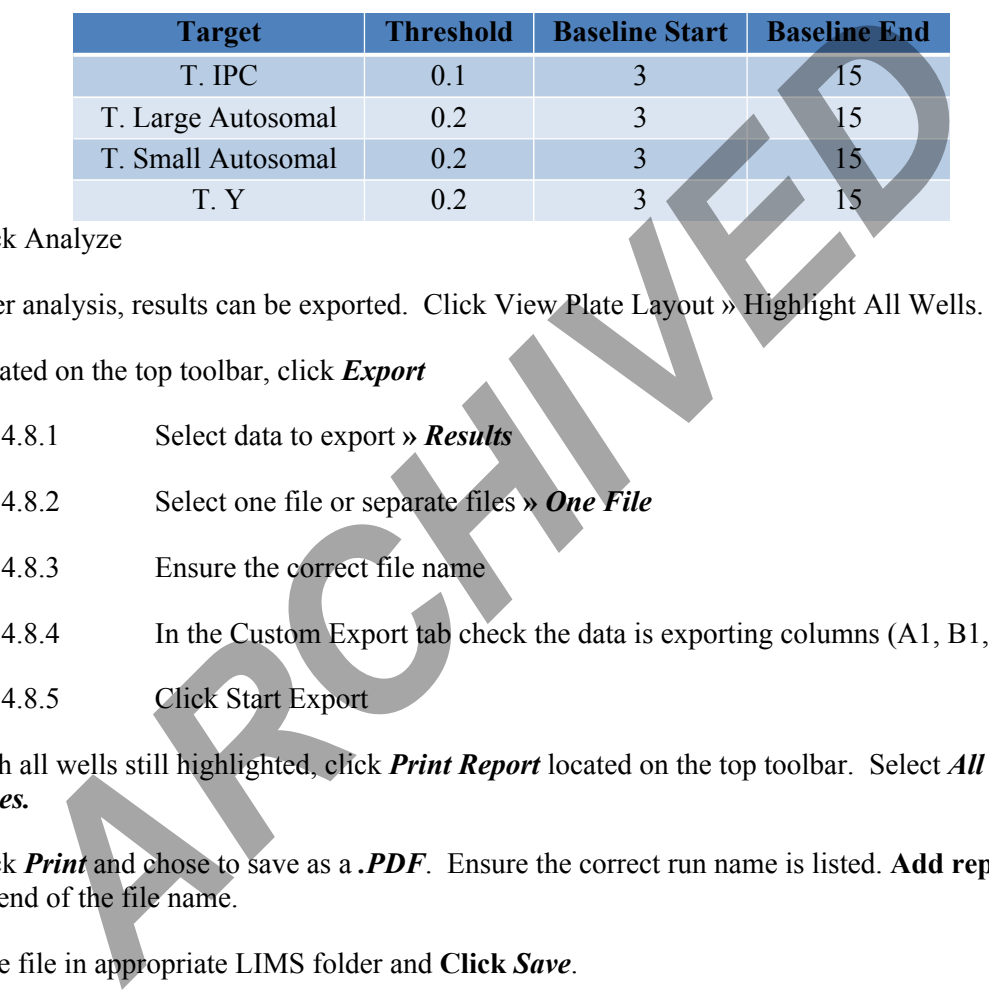

#### 4.6 Click Analyze

- 4.7 After analysis, results can be exported. Click View Plate Layout » Highlight All Wells.
- 4.8 Located on the top toolbar, click *Export* 
	- 4.8.1 Select data to export **»** *Results*
	- 4.8.2 Select one file or separate files **»** *One File*
	- 4.8.3 Ensure the correct file name
	- 4.8.4 In the Custom Export tab check the data is exporting columns (A1, B1, etc.)
	- 4.8.5 Click Start Export
- 4.9 With all wells still highlighted, click *Print Report* located on the top toolbar. Select *All Report Types.*
- 4.10 Click *Print* and chose to save as a *.PDF*. Ensure the correct run name is listed. **Add reports** to the end of the file name.
- 4.11 Save file in appropriate LIMS folder and **Click** *Save*.
- 4.12 Transfer the raw data .EDS files from the instrument PC to the Forensic Biology network drive. These files should be saved in the respective instrument folders that are in the "Quant Trio" folder.

# **5 LIMS Post Processing I**

5.1 If not already in the test batch, go to the *Analytical Testing » Test Batches* tram stop, select the appropriate quantitation assay and click *Edit*

### Quantifiler® Trio DNA Quantification Kit

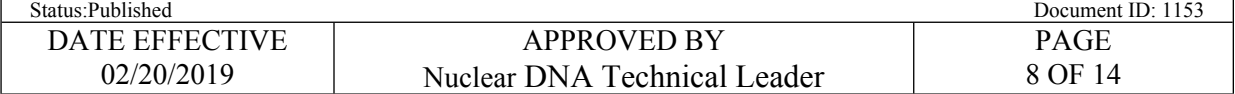

- 5.2 In the *Attachments* tab located at the bottom of the page, attach*.PDF* file for the associated test batch.
- 5.3 In the Performed By tab, select Trio Run Review Task » click Fill Perform By/Date » click Save
- 5.4 Check the remaining tabs to ensure all have been filled out properly.
- 5.5 In the Plate/Analysis Set tab, select the Trio Run » click Data Entry
- 5.6 In the *Data Entry* screen, click *Import Instrument Data***\*.** Locate file in the LIMS fileshare folder by clicking *Browse*; Once found click *OK*
- 5.7 If a sample was quanted at a dilution, manually enter the dilution in the Data Entry screen.
- 5.8 Click Save

### **6 Interpretation**

- 6.1 Use the reports generated and the data imported into LIMS to interpret the results for each assay.
- 6.1.1 Using the standard curve reports, ensure the following parameters are met for targets **T.Y.**, **T. Large Autosomal**, and **T. Small Autosomal** and record the **slope, Y-Intercept,** and **R<sup>2</sup>** value. In LIMS, record the *QCBatch Params* located at the top of the screen. Make sure to *release* and save all data stored in the *QCBatch Params* tab: **Example was diverse and the Cocal mixed of property.**<br> **ARCHIVED ANDELES** Set tab, select the Trio Run » click Data Entry<br> **APCHITED** Entry screen, click *Import Instrument Data\**. Locate flie in the LIMS files<br> **ARCHIVE** 
	- Standard Slope must be between **-3.0** to **-3.6**
	- $R^2$  values must be  $\geq 0.98$
	- the Y-Intercept value must be between  $\geq$  24.5 and ≤29.5
- 6.2 All three targets must pass the above quality criteria in order for the quantitation to pass. Indicate "Pass" or "Fail" in the OC Batch Parameters.
- 6.3 All samples and controls should be reviewed to ensure that the data makes sense in the context of the samples being tested.
- 6.4 If the quantitation assay fails, the assay must be re-done. **Notify QA/QC if the repeating quantitation assays fails.**
- 6.5 To confirm that data was imported correctly, use the data entry screen in the LIMS test batch to ensure that all standards are listed in the correct order.

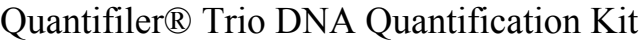

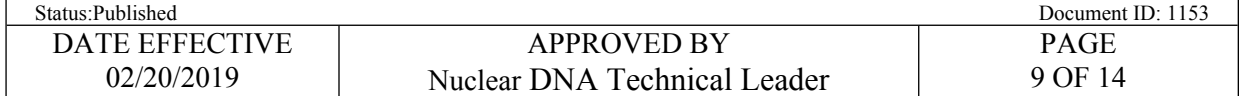

- 6.6 Check the "QC Summary" flagging guide at the end of the Quant Trio pdf. report. Follow the resolution column under Section 8 of this manual if a sample is flagged.
- 6.7 Negative controls, including extraction negatives, microcon negatives, and the NTC associated with the quantitation assay must be **≤ 0.2pg/µL**. Indicated "Pass" or "Fail" in the interpretation column for the NTC; do not use for extraction negatives.
	- 6.7.1 The quantitation value is determined only by the small autosomal target.
	- 6.7.2 If there is a value shown only in the Y target and no value in the small autosomal under non-inhibitory conditions, the Y target value is not an indication of true DNA.
	- 6.7.3 If there is a value shown only in the Y target and no value in the small autosomal under inhibitory conditions, control should be re-quantified.
	- 6.7.4 If the NTC associated with the quantitation assay fails, the entire assay must be re-done. **Notify QA/QC if the repeating quantitation assays fails.**
	- 6.7.5 If a negative control yields a value  $> 0.2$  pg/ $\mu$ L, that negative control must be quantified a second time. If the control fails after two successive quantitation assays, then associated extraction/microcon assay fails.
	- 6.7.5.1.1 Negative controls yielding high quantitation values should be evaluated to determine if there is a possible issue with the samples or assay (e.g. a sample switch). **EXECTAD** The quantitation value is determined only by the small autosomal targe<br> **ARCHIVED** is a value shown only in the Y target and no value in the small<br>
	under non-inhibitory conditions, the Y target value is not an i
- 6.8 IPC (internal positive control) is used to determine if inhibition is present within a sample. Use the following criteria to determine if inhibition is present.

**No inhibition:** 26 to 29 **Low inhibition:**  $\leq 26$  to 24 or  $\geq 29$  to 31 **High Inhibition:**  $\langle 24 \text{ or } 231 \text{ or blank} \rangle$ 

- 6.8.1 If the sample is not being requanted for high quant value and inhibition is present, it **must** be noted in LIMS in the *Interpretation* column of the *Data Entry* tab for that associated sample.
- NOTE: Inhibition is to be documented only for unknown samples. As per the Quantifiler<sup>®</sup> HP and Trio DNA Quantification Kits User Guide, IPC flagging in the standards is not due to inhibition but is rather due to the competition between the human and/or male specific and IPC reactions.
- 6.9 Degradation index is used to determine if the sample exhibits signs of degradation. Use the following criteria to determine if degradation is present. If high degradation is present, and the

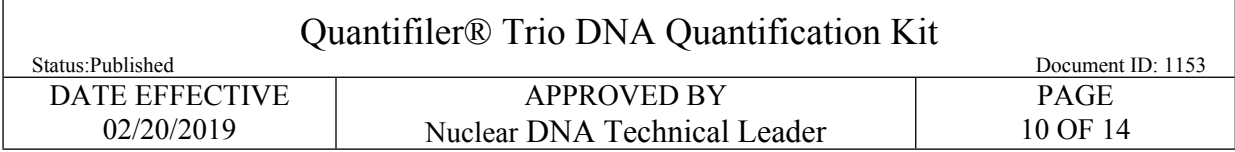

sample is not being requanted for high quant value, it must be noted in LIMS in the *Interpretation* column of the *Data Entry* tab for the associated sample.

> **No degradation:** < 1 **Low Degradation:** 1 to 10 **High Degradation:** >10 or blank

- NOTE: A "blank" value in the degradation column does not always indicate high degradation. If a sample contains a "blank" degradation value under non-inhibitory conditions, this typically indicates a very low or negative quantitation result (for example, extraction negatives often produce a "blank" value in the degradation column).
- 6.10 After the quality for each sample is assessed, determine if further testing is necessary.
	- 6.10.1 If a sample is being sent for microcon or re-quantitation it must be noted in LIMS in the *Interpretation* column of the **Data Entry** tab for the associated sample:
		- 6.10.1.1.1 Consider microconning a sample if it exhibits high inhibition or high degradation. Discuss with a supervisor to determine if microconning is necessary.
- 6.11 The Small Autosomal quantitation value must be used for samples sent for autosomal STR amplification.
- 6.12 The Y quantitation value must be used for samples sent to Y-STR amplification.
- 6.13 Regarding samples to be amplified in PowerPlex Fusion®, if a male/female mixture is indicated and the ratio of M:F DNA is more extreme than 1:50 (i.e., 1:75), that sample should not be amplified using Fusion initially if the male component is the target profile. Such samples may be sent directly for YSTR testing, but must first be evaluated on whether or not YSTR testing is needed. **EXACT THE A "blank"** value in the degradation: >10 or blank<br>
IFE: A "blank" value in the degradation value under non-individuor column<br>
If a sample contains a "blank" degradation value under non-individuor column<br>
typical

# **7 Interpretation of Zygem Results**

- 7.1 If male DNA positive swabs or stains were found, be mindful that the primary goal in the majority of cases (especially stranger cases) is to develop a database eligible profile. This may be achieved by a single sample in a single assailant case. For single assailant cases, no more than two samples will **routinely** proceed to amplification.
- 7.2 Zygem lysates may be amplified directly if the samples are primarily male and meet the minimum DNA concentration for amplification or have at least a 1:4 Male to Female ratio and are at least 70pg/ul (thereby having the potential to amplify between 525 and 750pg of DNA). If these thresholds are not met, the samples within a case may be triaged and recut for extraction. See below for guidelines on the cutting of samples for extraction.

 $\Gamma$ 

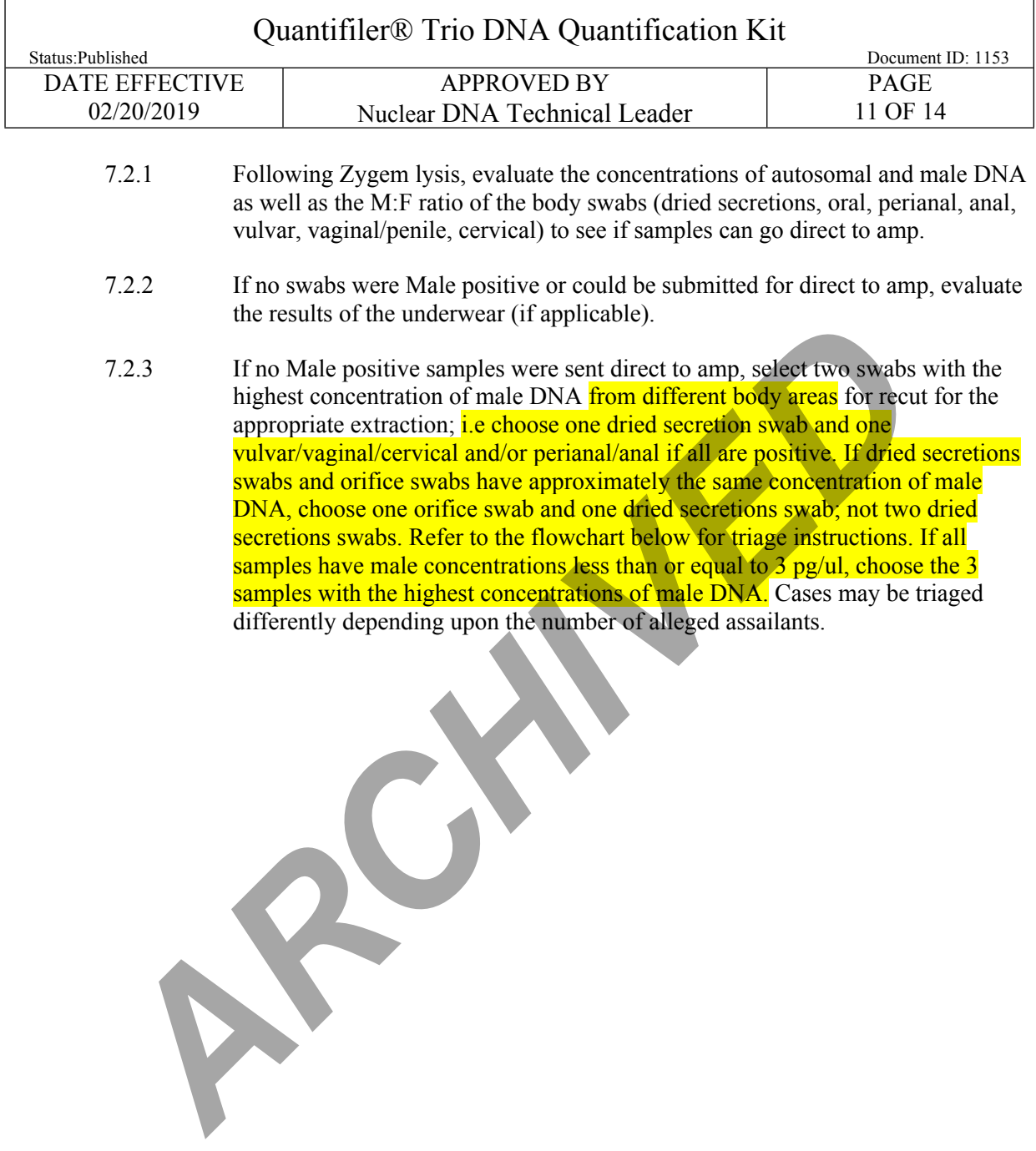

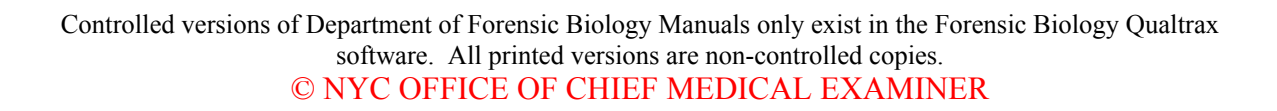

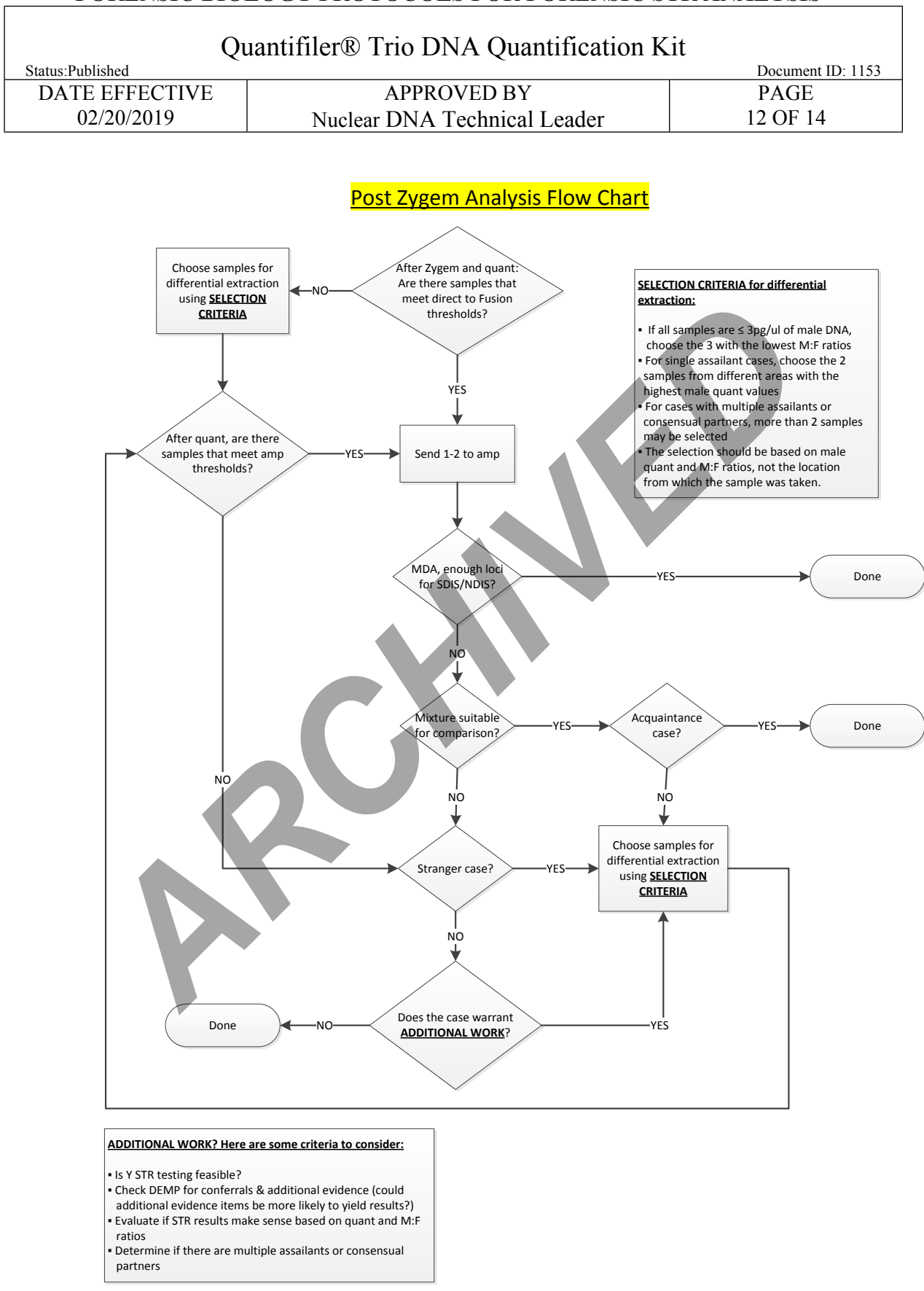

software. All printed versions are non-controlled copies. © NYC OFFICE OF CHIEF MEDICAL EXAMINER

Controlled versions of Department of Forensic Biology Manuals only exist in the Forensic Biology Qualtrax

#### **FORENSIC BIOLOGY PROTOCOLS FOR FORENSIC STR ANALYSIS**

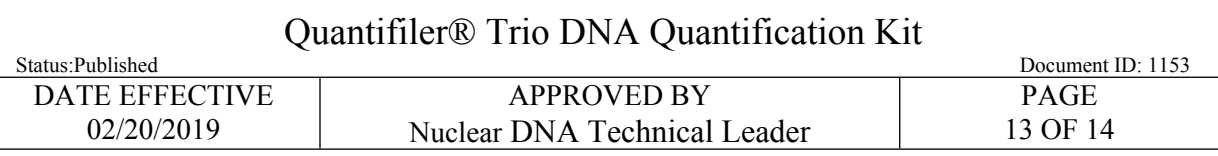

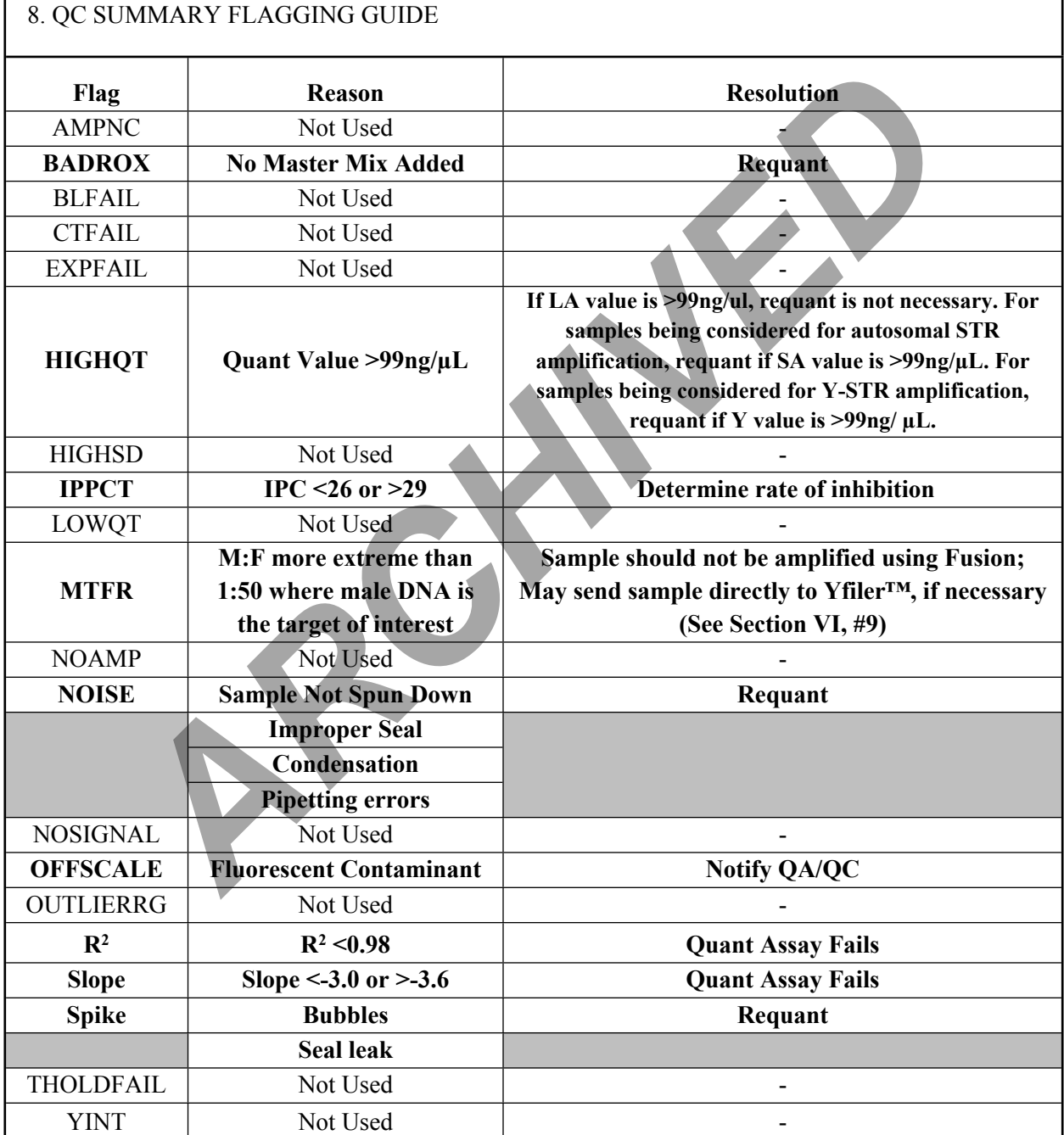

Notify QA/QC immediately if any of the flags that are not used give a value other "0".

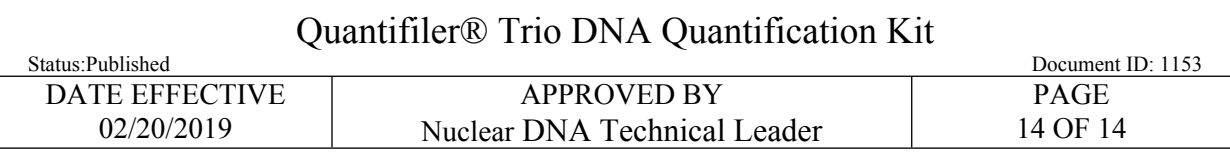

## **8 LIMS Post Processing II**

- 8.1 After all interpretations are made, in the *Select Drop Down* **»** *Unreleased* **»** Click the Release Icon **»** Click *Save.*
- 8.2 In order to send the quantitation values for amplification, hold the *Ctrl* key and **Select the Quant Value** applied for each sample by **Clicking the Row**. *A* an interpretations are made, in the stated *Drop Down n* christender *n* entra in the contraction calls for the use of the Row.<br>
The results of the quantitation values for amplification, hold the *Ctrl* key and Selec
- 8.3 To push the Total Concentration (SA concentration), highlight all the applicable samples and click *[Push Concentration]*. The screen will refresh and list a value in the *Concentration* Column.
- 8.4 To push the Total Male Concentration, (T.Y.) highlights all applicable samples and click *[Push Male Concentration].*
- 8.5 In the Select Drop Down » Select *All* » Click *Test Approval*.
- 8.6 Click the Green Check Button in the *Status* column**.**
- 8.7 Assign the appropriate next process steps for each sample.
- 8.8 Click *Save* **»** Fill in E-Sig **»** Click *OK* **»** Click *Close*